MANUAL DE USO NIVEL ADMINISTRADOR JUNTA SISTEMA DE ALERTA FITOSANITARIA DEL ESTADO DE **SONORA** 

COMITÉ DE SANIDAD VEGETAL DEL ESTADO DE SONORA | CESAVE

2019

## Contenido

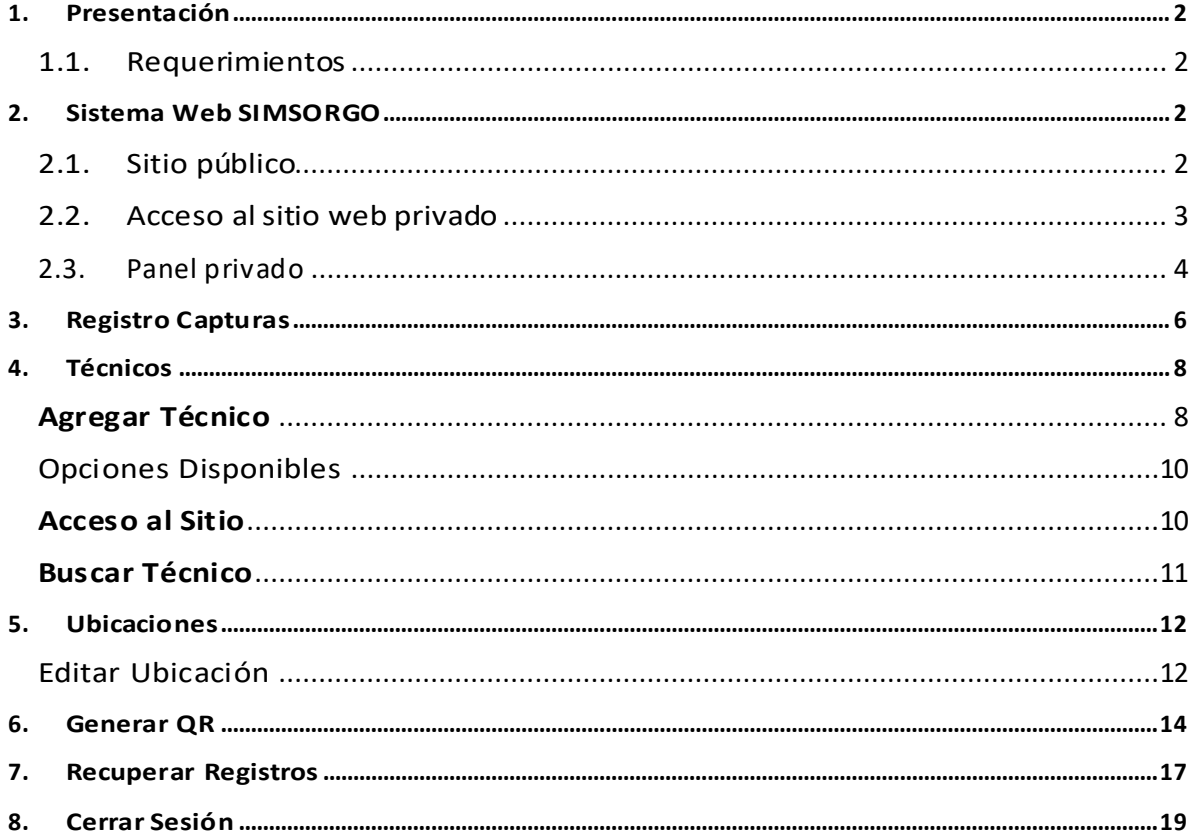

# <span id="page-2-0"></span>1.Presentación

El Sistema de Alerta Fitosanitaria del Estado de Sonora pone a su disposición una plataforma digital para facilitar la captura de datos que se realizan directamente en campo, agilizando el proceso de registro y mejorando la calidad de estos, lo que permite obtener información en tiempo y forma para auxiliar en la toma de decisiones, diseñado para que los coordinadores y administradores den seguimiento puntual a la información que ha sido registrada, esto logrará controlar y garantizar la calidad de la información a través de un sistema informático.

Este manual proporciona una guía con los aspectos más importantes a considerar y muestra los pasos a seguir durante el proceso para el registro de información, brindando la asistencia necesaria para manejar el sistema adecuadamente, el objetivo principal es facilitar al usuario el manejo de las herramientas adecuadamente para el registro y consulta de la información, para mejorar el tiempo de respuesta y ofrecer una formación más rápida al personal sobre el sistema y sus funciones disponibles.

## <span id="page-2-1"></span>1.1.Requerimientos

#### **Los requerimientos para que el sistema web SIMSORGO funcione correctamente son los que se describen a continuación:**

- 1. Sistema operativo: Software Windows 7, 8, 10 o mayor.
- 2. Suscripción de internet:
	- a. Conexión a internet de alta velocidad
	- b. Explorador web: Google Chrome, Opera, Mozilla Firefox, Safari. c. Última versión.
- 3. Cuenta de usuario Asignada por el administrador del sistema.

# <span id="page-2-2"></span>2.Sistema Web SIMSORGO

## <span id="page-2-3"></span>2.1.Sitio público

Para acceder al sitio web principal, ingrese dentro del navegador la siguiente dirección URL[:http://www.siafeson.com/simsorgo2.php](http://www.siafeson.com/simsorgo2.php)

En la figura 1 se aprecia **la pantalla principal del sistema**, para acceder a las herramientas para registro de actividades es necesario loguearse dentro del sitio web privado (la ubicación para el acceso al panel privado se encuentra en la sección superior derecha en pantalla) esto le permite trabajar dentro de la plataforma con los diferentes módulos para el registro de actividades.

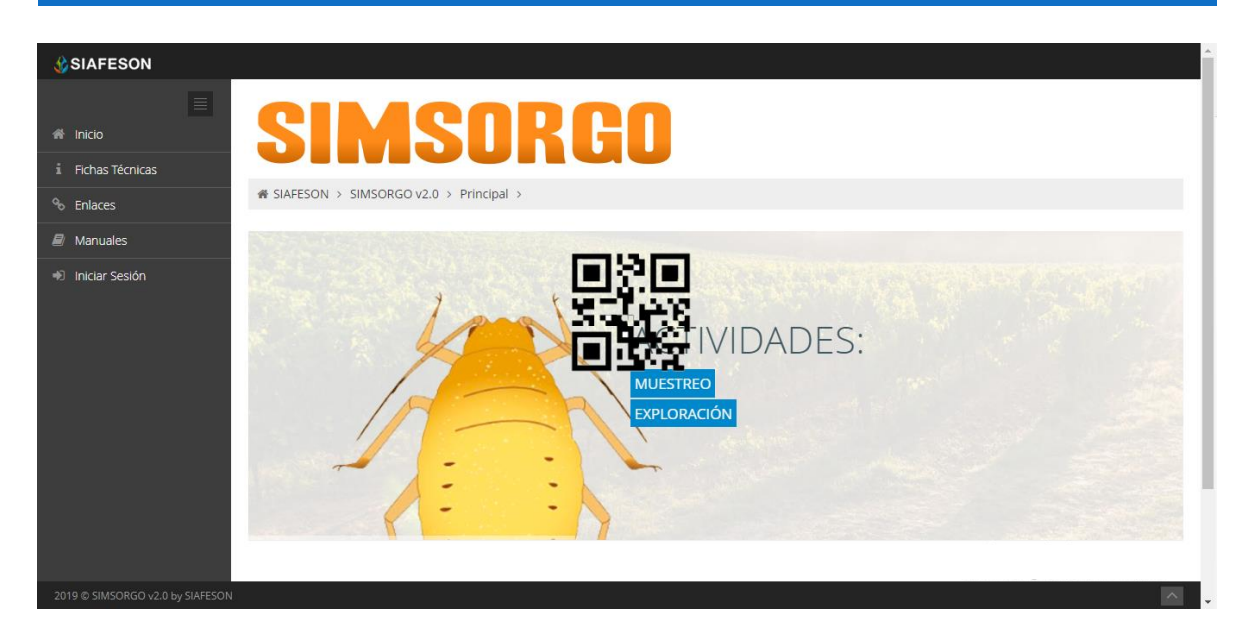

*Fig. 1. Pantalla principal del sistema web publico SIMSORGO.*

## <span id="page-3-0"></span>2.2.Acceso al sitio web privado

La página principal ofrece al administrador un menú de navegación dinámico y muy sencillo de utilizar, a continuación, se describe la opción para iniciar sesión dentro del sitio web privado.

Para acceder al panel privado es necesario tener activa una cuenta de usuario, ésta se solicita mediante el personal de soporte técnico. Esta acción brinda acceso al usuario para trabajar dentro de la plataforma en modo privado y así administrar la información para los diferentes módulos disponibles.

Para iniciar sesión es necesario dar clic sobre el enlace **iniciar sesión**.

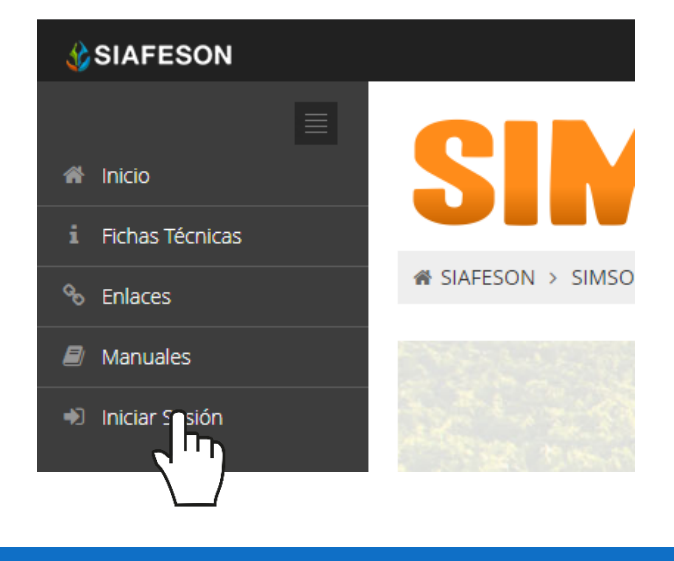

a) Ingrese dentro del formulario de inicio de sesión (fig. 2) el nombre de usuario y contraseña que han sido asignadas por el personal de soporte técnico.

Usuario: Nombre

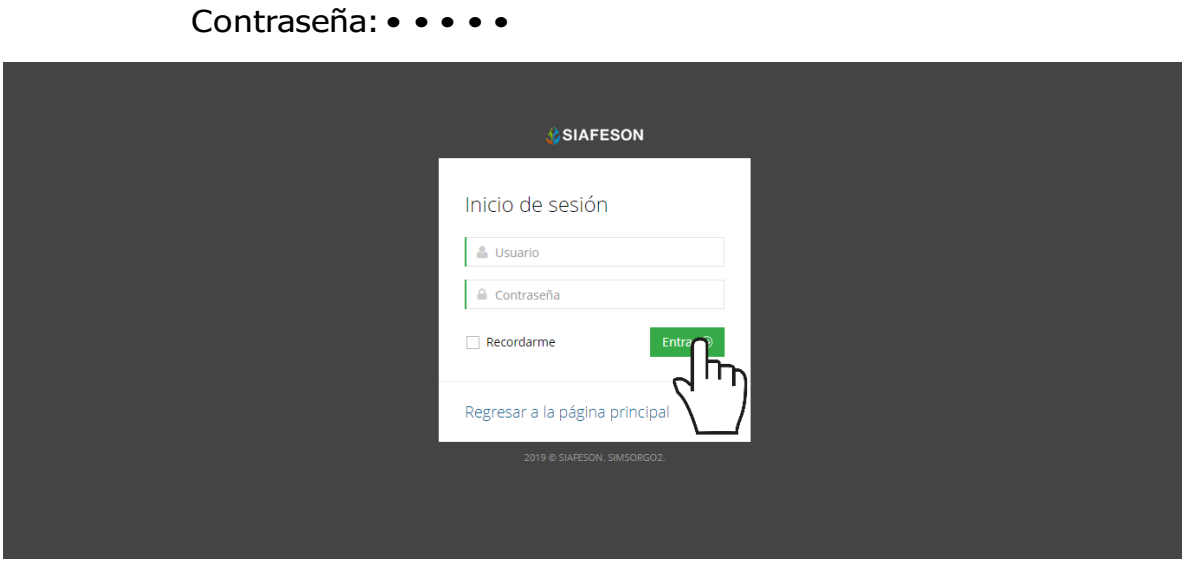

*Fig. 2. Formulario de registro para iniciar sesión dentro del panel privado.*

b) Seleccione el botón que se visualiza como *entrar* para iniciar sesión.

Entrar  $\odot$ 

El sistema comprueba que los datos introducidos coincidan con la base de datos del sistema, si los datos de usuario son correctos el sistema accederá al panel privado disponible para nivel de administrador junta.

En caso de existir un error con los datos de usuario, el sitio redirige al formulario de acceso para ingresar nuevamente los datos de inicio de sesión.

## <span id="page-4-0"></span>2.3.Panel privado

Una vez de iniciar sesión el sistema re direcciona al panel privado para el administrador de junta logueado, en donde se visualizan los módulos habilitados para la gestión de actividades disponibles.

#### **Se puede acceder a cada módulo haciendo clic en el nombre del enlace.**

#### Visión general del Sitio Web

La página de administración se basa en la siguiente estructura para el manejo de información:

- 1. **Zona centro o área de trabajo**: Por defecto, muestra el contenido de la web. El sistema tiene a su disposición las herramientas para añadir, modificar o eliminar información para aumentar la claridad en función a sus requisitos.
- 2. **Índice o menú de navegación**: Muestra información sobre el área o contenido que haya seleccionado. Se puede seleccionar cada uno de los módulos disponibles haciendo clic en el título.

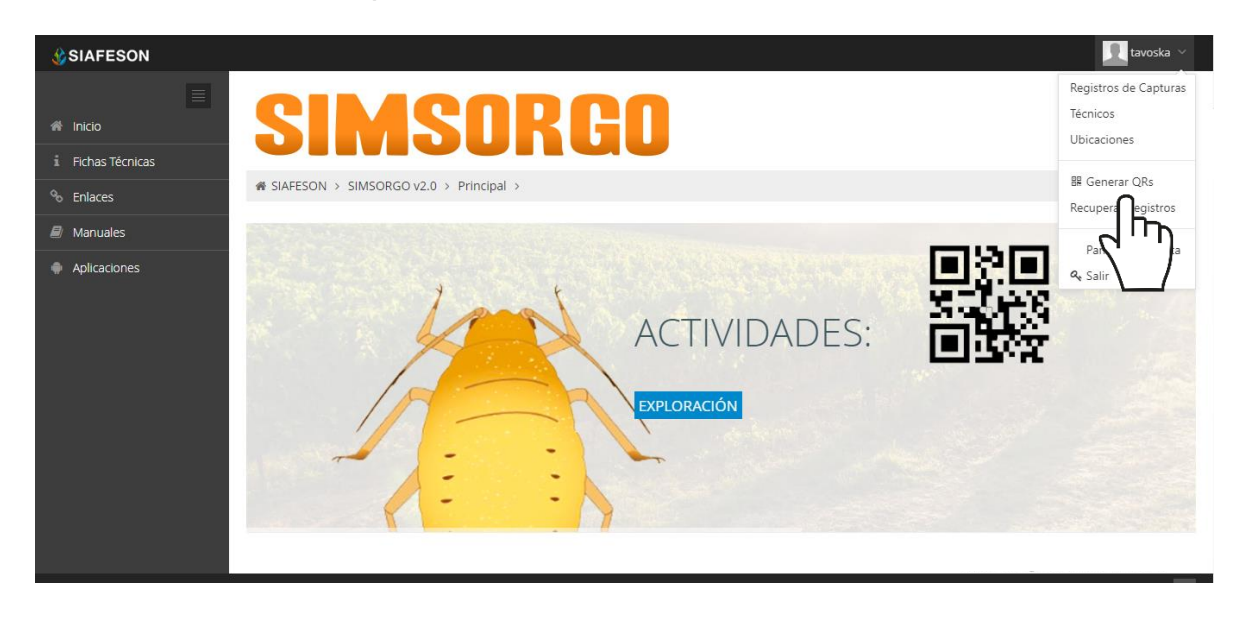

*Fig. 3. Localización de las funciones principales del sistema web privado.*

Si seguiste los pasos descritos anteriormente, **el sistema web se encuentra listo para usarse y poder así comenzar con la captura de registros y envió de información.**

# <span id="page-6-0"></span>3.Registro Capturas

El módulo de capturas le facilita al administrador de junta el análisis de los datos poniendo a su disposición un monitoreo efectivo del total de capturas que se han registradas dentro del sistema, digitalizando cada registro mediante un secuencial ID, el cual facilita el análisis de información para realizar así las actividades correspondientes de cada registro, así mismo, ayuda a depurar la información de una manera más rápida y más sencilla.

El proceso de verificación le garantiza que la información sea confiable y así mismo se encuentre disponible en todo momento, mejorando la calidad de los datos en el sistema para evitar registros duplicados.

Para ingresar a este apartado seleccione del menú de navegación el enlace que se muestra como **Registro de capturas**, tal como lo indica a continuación la figura 4.

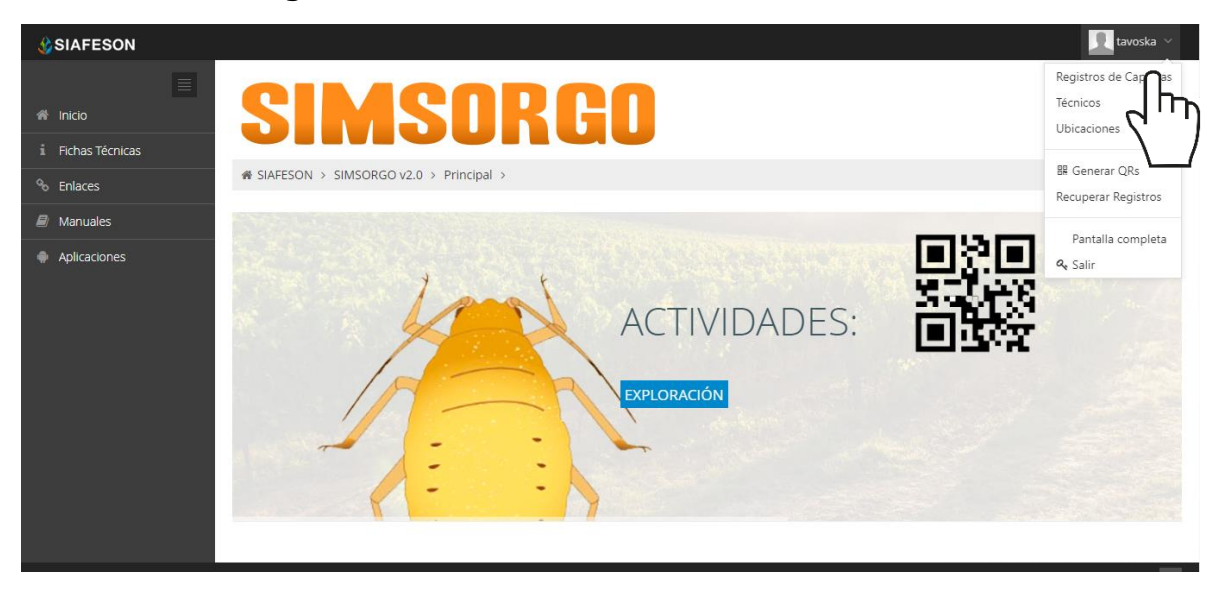

*Fig. 4. Ubicación del enlace para acceder al módulo de registro de capturas.*

Este módulo pone a su disposición una sección muy sencilla de utilizar, en donde se destacan el total de las capturas que han sido realizadas. Esté genera una tabla con el registro total de capturas generadas, la información se visualiza mediante un registro ID, folio que se genera y se asigna de manera automática una vez de realizar una captura, la figura 5 muestra una vista previa de los registros capturados.

Cuando no existan registros en la base de datos para mostrar, se visualiza en pantalla el mensaje "**No hay información para mostrar esta semana**" notificando que no hay datos que se acoten a la solicitud.

<sup>■</sup> SIAFESON > SIMSORGO >

| <b>O</b> Registros de Capturas (Semana 7) |                       |                    |                       |             | Semana Anterior                     | <b>☆</b> Opciones ~ |
|-------------------------------------------|-----------------------|--------------------|-----------------------|-------------|-------------------------------------|---------------------|
| Mostrar 50<br>$\mathbf{v}_\parallel$      | registros por página  |                    |                       |             | Buscar:                             |                     |
| siembra_id<br>÷                           | $\triangleq$<br>Fecha | <b>Trampa</b><br>ê | <b>Técnico</b><br>÷   | Método<br>≐ | Sicafi<br>$\triangleq$              | <b>Opciones</b>     |
| 539545                                    | 2019-02-12            | 01 10725-0-0       | Esteban de Jesús Cota | Móvil       | Enviado                             |                     |
| 538984                                    | 2019-02-12            | 01 7903-2-0        | Pascual Moroyogui     | Móvil       | Enviado                             |                     |
| 538982                                    | 2019-02-12            | 01 7892-0-0        | Pascual Moroyoqui     | Móvil       | Enviado                             |                     |
| 542356                                    | 2019-02-11            | 001 11343-1-0      | Pascual Moroyogui     | Móvil       | Enviado                             |                     |
| 542459                                    | 2019-02-11            | 001_10767-1-0      | Pascual Moroyoqui     | Móvil       | Enviado                             |                     |
| 542458                                    | 2019-02-11            | 001_10753-3-0      | Pascual Moroyogui     | Móvil       | Enviado                             |                     |
| 542457                                    | 2019-02-11            | 001 10755-1-0      | Pascual Moroyogui     | Móvil       | Enviado<br>Windows<br><b>CUVALE</b> |                     |

*Fig. 5. Vista previa del total de registros de capturas de la semana 7.*

# <span id="page-8-0"></span>4.Técnicos

El sistema facilita la administración de los técnicos registrados teniendo las herramientas disponibles para modificar en caso de ser necesario. La finalidad de este apartado es verificar la información correspondiente de cada técnico registrado, así como agregar o modificar según sea necesario, para acceder al módulo selecciona el enlace disponible como técnicos.

La información muestra el total de técnicos registrados en donde se destaca el nombre de usuario, y las opciones que este tiene disponibles.

| <b>CONDITES</b>                  |      |                                   |                      |            |                          | tavoska ×                           |
|----------------------------------|------|-----------------------------------|----------------------|------------|--------------------------|-------------------------------------|
| $\equiv$<br><sup>2</sup> Inicio  |      | SIMSUKGO                          |                      |            |                          |                                     |
| i Fichas Técnicas                |      |                                   |                      |            |                          |                                     |
| <sup>%</sup> Enlaces             |      | i SIAFESON > SIMSORGO v2.0 >      |                      |            |                          |                                     |
| $\blacksquare$ Manuales          |      | « Lista de técnicos               |                      |            |                          | <b>D</b> Agregar Técnico            |
| Aplicaciones                     |      | Mostrar 50 v registros por página |                      |            | Buscar:                  |                                     |
|                                  | ID   | Δ<br><b>Usuario</b>               | Δ<br><b>Username</b> | PersonalID | <b>Estatus</b>           | <b>Opciones</b>                     |
|                                  | 1072 | Aguilar Gonzalez Alejandro        | alaguilar            | 18406      | Sin Acceso               | ٠                                   |
|                                  | 1234 | Caldera Rangel Braen Eduardo      | bcaldera             | 23459      | Sin Acceso               |                                     |
|                                  | 206  | Esparza Carvajal Adán             | aesparza             | 2857       | Sin Acceso               | ٠                                   |
|                                  | 1217 | Estado Durango Usuario            | udurango             | $\circ$    | Sin Acceso               | ٠                                   |
|                                  | 1061 | Galván Seañez Antonio             | angalvan             | 18409      | sin Acceso ivate Windows | Go to Settings to activate Windows. |
| 2019 C SIMSORGO v2.0 by SIAFESON |      |                                   |                      |            |                          | $\sim$                              |

*Fig. 6. Ubicación del botón para administrar los dispositivos móviles asignados a cada usuario registrado.*

## <span id="page-8-1"></span>**Agregar Técnico**

El sistema permite al administrador de junta dar de alta un técnico solicitando datos generales de información, la cantidad de técnicos a añadir es ilimitada. Es importante verificar que el técnico no exista antes de dar de alta uno nuevo, utilizando la herramienta de búsqueda por nombre y personalID.

Para dar de alta un nuevo técnico seleccione el botón que se muestra como **agregar técnico**, ubicado dentro del módulo de técnicos, tal como lo indica la figura 7.

|                                   |                            | SISTEMA WEB SIMSORGO |                        |                |                          |
|-----------------------------------|----------------------------|----------------------|------------------------|----------------|--------------------------|
|                                   |                            |                      |                        |                |                          |
| « Lista de técnicos<br>Mostrar 50 | registros por página<br>▼  |                      |                        |                | <b>B</b> Agregar Técnico |
|                                   |                            |                      |                        | Buscar:        |                          |
| ID                                | <b>Usuario</b>             | <b>Username</b>      | <b>PersonalID</b><br>≙ | <b>Estatus</b> | <b>Opciones</b>          |
| 1072                              | Aguilar Gonzalez Alejandro | alaguilar            | 18406                  | Sin Acceso     | ÷                        |

*Fig. 7. Ubicación del botón para dar de alta un técnico.*

El sistema genera en pantalla el formulario con casillas activas para realizar el registro de información correspondiente, se deberán completar los campos solicitados, el técnico deberá estar dado de alta previamente en SICAFI, ya que se requiere el personalID y el registro UUID.

Para proteger el nivel de seguridad del sistema, es importante introducir una contraseña con al menos ocho caracteres, la cual debe incluir números, mayúsculas y minúsculas.

Cuando se haya completado el formulario presione el botón guardar.

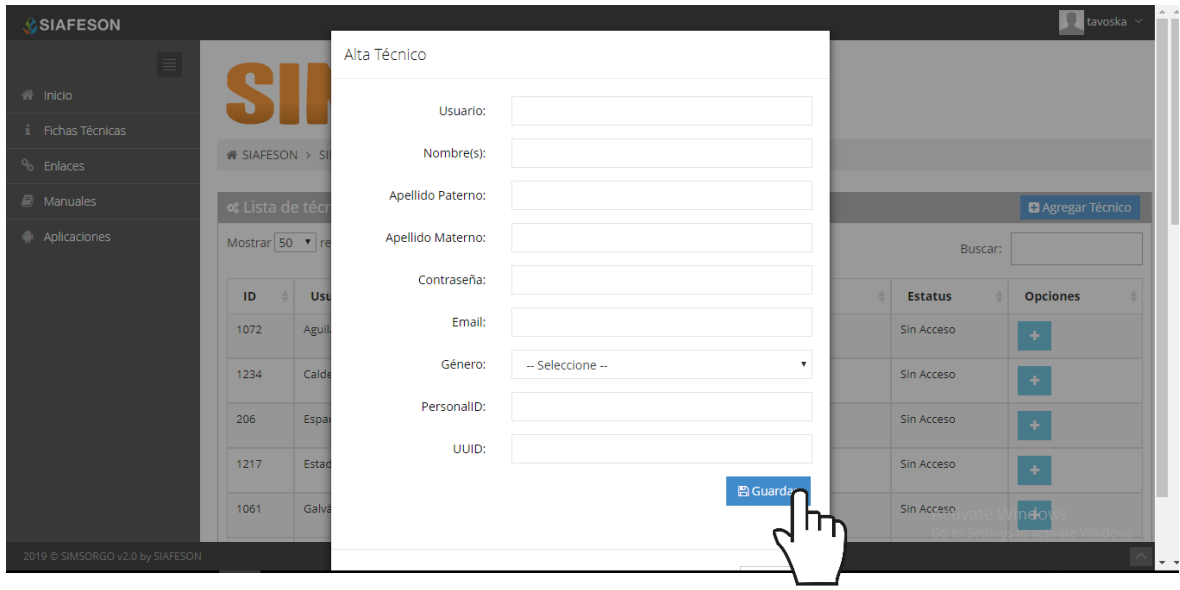

*Fig. 8. Vista previa del formulario para dar de alta un técnico.*

El sistema le avisará que el técnico fue registrado correctamente mostrando una notificación de éxito en la página.

En caso de olvidar llenar una casilla se mostrará un mensaje de validación de la casilla, notificando que el campo es obligatorio para el registro de información.

#### <span id="page-10-0"></span>Opciones Disponibles

Cada técnico registrado cuenta con opciones varias para disponer de la información asociada a cada técnico, la finalidad es verificar la información correspondiente de cada registro, así como modificar información de las cuentas registradas, realizar mantenimiento a teléfonos asignados, reactivación de técnicos o bien, agregar un nuevo nivel en caso de ser necesario.

### <span id="page-10-1"></span>**Acceso al Sitio**

Las cuentas de cada técnico es la forma a través de la cual se identifica y autentifica dentro del sistema para acceder a este, SIMSORGO le permite modificar los permisos de acceso para los técnicos registrados, estos serán concedidos o negados por el administrador junta para que pueda entrar con su nombre de usuario para poder realizar las tareas habituales.

Al agregar a un técnico de forma predeterminada, este tendrá acceso al nivel que se le asigno al momento de darlo de alta, pero es posible que este se encuentre desactivo de manera temporal, para activarlo es necesario realizar lo siguiente:

Seleccione la opción disponible para proporcionar acceso al técnico deseado, como lo indica la figura 15.

| <b>«</b> Lista de técnicos |                                   |                      |                   |                | <b>Agregar Técnico</b> |
|----------------------------|-----------------------------------|----------------------|-------------------|----------------|------------------------|
|                            | Mostrar 50 • registros por página |                      |                   | Buscar:        |                        |
| ID                         | Usuario                           | <b>Username</b><br>÷ | <b>PersonalID</b> | <b>Estatus</b> | <b>Opciones</b>        |
| 1072                       | Aguilar Gonzalez Alejandro        | alaguilar            | 18406             | Sin Acceso     |                        |
|                            |                                   |                      |                   |                |                        |

*Fig. 9. Ubicación del enlace para dar acceso al sitio.*

El sistema le solicita confirmar esta acción, para esto es necesario presionar la opción que corresponda.

| <b>«</b> Lista de técnicos |                                   |                 |            |                |         | <b>B</b> Agregar Técnico |  |
|----------------------------|-----------------------------------|-----------------|------------|----------------|---------|--------------------------|--|
|                            | Mostrar 50 ▼ registros por página |                 |            |                | Buscar: |                          |  |
| ID                         | Usuario                           | <b>Username</b> | PersonalID | <b>Estatus</b> |         | <b>Opciones</b>          |  |
| 1072                       | Aguilar Gonzalez Alejandro        | alaguilar       | 18406      | Sin Acceso     |         | $x$ No<br>۰si<br>$\sim$  |  |
|                            |                                   |                 |            |                |         | C                        |  |

*Fig. 10. Notificación de alerta que se genera para confirmar la activación del*  $\ell$  $\sim$  *co correspondiente.*

Una vez de confirmar la activación del técnico, el sistema realiza la activación correspondiente generando en pantalla la notificación de éxito.

#### <span id="page-11-0"></span>**Buscar Técnico**

Se pueden localizar el técnico deseado dentro del portal de una manera rápida y eficaz, para realizar la búsqueda de uno o varios técnicos almacenados se puede hacer uso de un filtro diseñado para tal efecto.

Para esto es necesario capturar la palabra clave que se requiere y efectuar la búsqueda en la ventana correspondiente una vez que se haya establecido el filtro pulsando el botón "Enter", el sistema listará aquellos registros que cumplen con las condiciones impuestas (En caso de que existan).

La ubicación de este apartado lo muestra a continuación la figura 17.

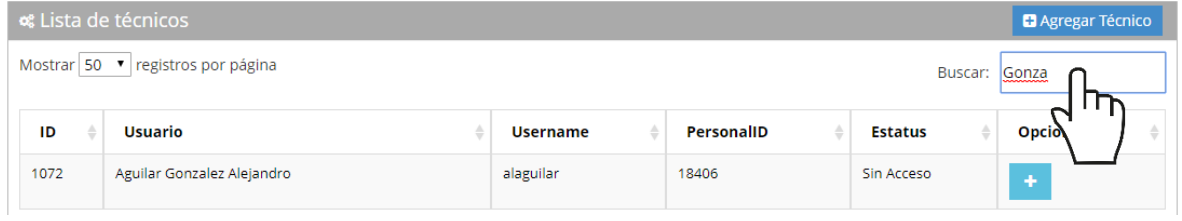

*Fig. 11. Ubicación de la casilla para realizar la búsqueda de técnicos registrados.*

# <span id="page-12-0"></span>5.Ubicaciones

SIMSORGO tiene disponible el módulo para la gestión de ubicaciones registradas de los campos donde se realizará el trabajo de actividad del muestro realizado, para ingresar a este módulo seleccione el tercer enlace del menú principal del sitio, tal como lo indica a continuación la figura 18.

La finalidad es poder ver el total de ubicaciones registradas por técnico para modificar, o bien, reasignar ubicaciones en caso que se requiera.

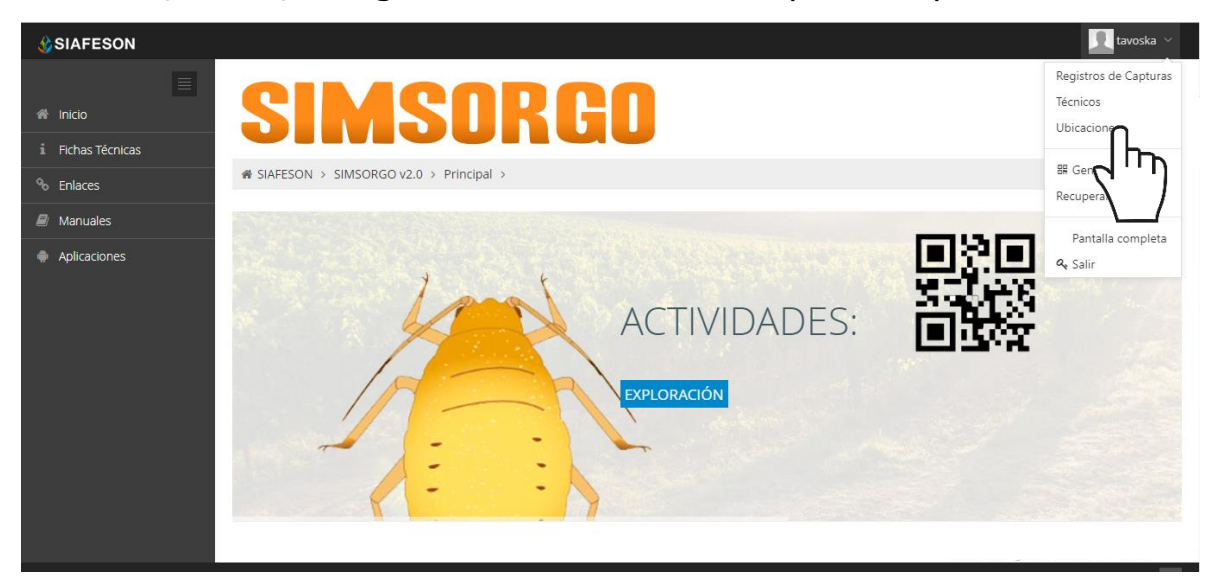

*Fig. 12. Ubicación del módulo disponible para la gestión de ubicaciones registradas.*

A continuación, la selección de este módulo despliega el listado de ubicaciones que se encuentran dadas de alta y asignadas a los técnicos correspondientes dentro del sitio web, las herramientas para gestión de ubicaciones se muestran en la columna de opciones disponibles, a la derecha de cada registro. Estas herramientas mejoran el rendimiento de datos permitiendo modificar la información además de reasignar ubicaciones ya registradas.

## <span id="page-12-1"></span>Editar Ubicación

La opción de edición permite la transformación de información y se encuentra asociada exclusivamente a cada ubicación registrada, la edición se realiza de la siguiente manera:

Para modificar la información seleccione la ubicación deseada y presione el botón disponible para editar, el cual se encuentra en el apartado derecho del listado, ver fig. 19.

|                     | . Esta de ubicaciones - Los cambios de coordenadas y superficie, deberá realizarlos en SICAFI primero لهثة |             |                 |                   |                        | $\triangle$ Exportar a Excel |
|---------------------|----------------------------------------------------------------------------------------------------|-------------|-----------------|-------------------|------------------------|------------------------------|
| Mostrar 50 <b>v</b> | registros por página                                                                                       |             |                 |                   | Buscar:                |                              |
| <b>SiembraID</b>    | Ubicación                                                                                                  | Latitud     | Longitud        | <b>Superficie</b> | Técnico                | <b>Opciones</b>              |
| 522852              | 010 PRE-26-001-0034                                                                                        | 29.78425000 | $-110.20882000$ | 1.2728            | Barraza Montaño Miguel | <b>Z</b> Editar              |
| 519933              | 010 PRE-26-023-0116                                                                                        | 29.98132000 | -109.77283000   | 2.5356            | Barraza Montaño Miguel | $C$ EN                       |

*Fig. 13. Ubicación del botón para modificar ubicación seleccionada.*

El sistema activa el formulario con casillas activas listas para modificar la información que se encuentra registrada, figura 20.

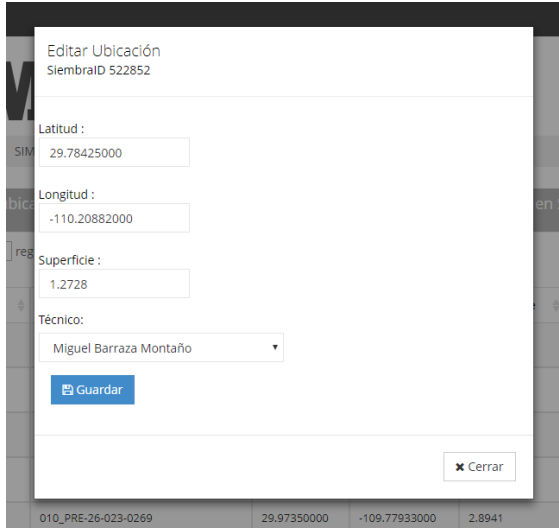

*Fig. 14. Vista previa del formulario con casillas activas para editar información.*

#### **Reasignar ubicación: Para poder reasignar una ubicación, seleccione dentro de la caja de técnico el nombre del nuevo técnico al cual se requiere reasignar la ubicación requerida.**

Una vez de haber actualizado la información deseada puede presionar sobre el botón **guardar** y el sistema actualizará la información de manera automática y mostrará una notificación con un mensaje de éxito en el sitio.

# <span id="page-14-0"></span>6.Generar QR

Este módulo facilita la generación de códigos QR, el cual digitaliza y almacena la información de cada captura mediante un secuencial de folio, facilitando el análisis de información, este proceso le garantiza que el dato sea confiable y así mismo la información se encuentre disponible en todo momento, mejorando la calidad de los registros en el sistema para evitar registros duplicados.

Para poder generar los códigos QR es preciso acceder a la sección que se visualiza como **Generar QR**, este se encuentra ubicado dentro del menú de navegación disponible tal como se visualiza a continuación en la figura 21.

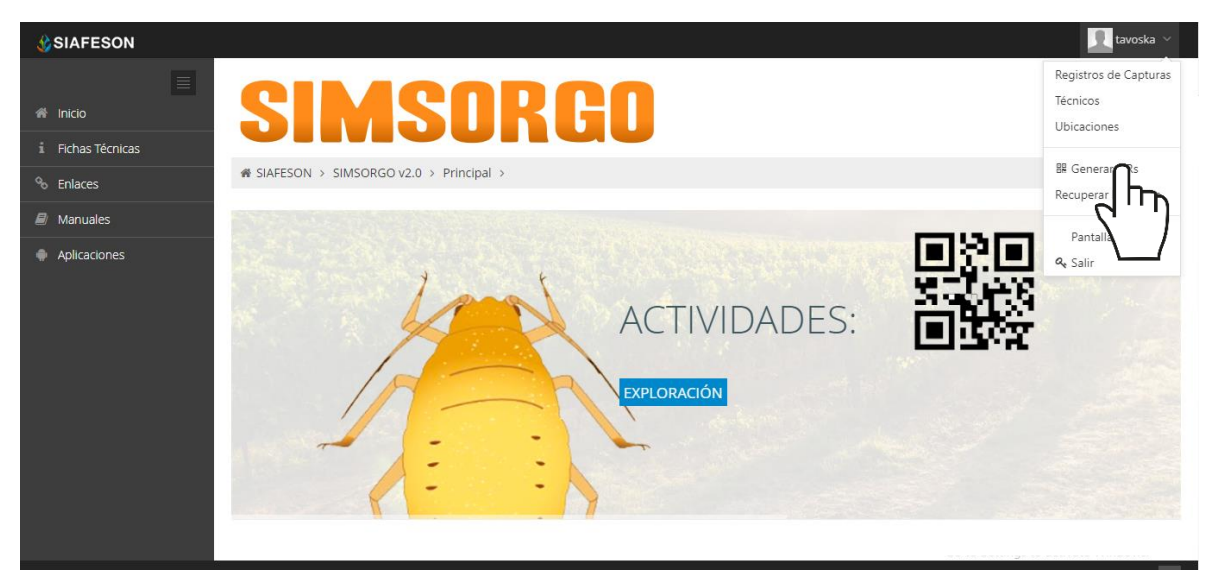

*Fig. 15. Ubicación del enlace para acceder al módulo para la generación de QRs.*

Para crear los códigos QR correspondientes a cada folio es necesario realizar lo siguiente:

- 1. Seleccionar el nombre de cada ubicación deseada.
	- a. El botón para la selección de cada folio se encuentra ubicado en la parte derecha de cada registro, la activación de esta casilla se visualiza de esta manera  $\boxtimes$  mientras que los registros que no se encuentren seleccionados aparecerán de esta forma  $\Box$ .
- 2. Presionar el botón para generar los códigos QR seleccionados.

|                         |                           |           |                    | SISTEMA WEB SIMSORGO        |             |               |
|-------------------------|---------------------------|-----------|--------------------|-----------------------------|-------------|---------------|
|                         | <b>O</b> Generación de QR |           |                    |                             |             |               |
|                         |                           |           |                    | Selecciona todas<br>Generar |             |               |
|                         | ID                        | SiembralD | <b>Nombre</b>      | <b>Tipo Tramp</b><br>ז חו   | Latitud     | Longitud      |
|                         | 251                       | 447520    | 10_PRE-26-021-0003 | Pulgón del se               | 28.62485000 | -109.92963000 |
| $\checkmark$            | 253                       | 447895    | 10_PRE-26-021-0006 | Pulgón del sorgo            | 28.81461000 | -110.66982000 |
| $\overline{\checkmark}$ | 260                       | 453611    | 10_PRE-26-021-0009 | Pulgón del sorgo            | 28.88301000 | -110.25272000 |
| $\overline{\checkmark}$ | 1510                      | 525035    | 10 PRE-26-021-0030 | Pulgón del sorgo            | 28.89480000 | -110.25184000 |

*Fig. 16. Ubicación del botón para generar los códigos QR seleccionados.*

El sistema genera los códigos QR requeridos, cada código creado muestra el nombre de ubicación que corresponde.

Una vez generados se visualizan dos botones para administrar los códigos que han sido creados, en donde se pone a disposición la opción para imprimir, o bien, la opción que le proporciona la opción para regresar a la pantalla anterior.

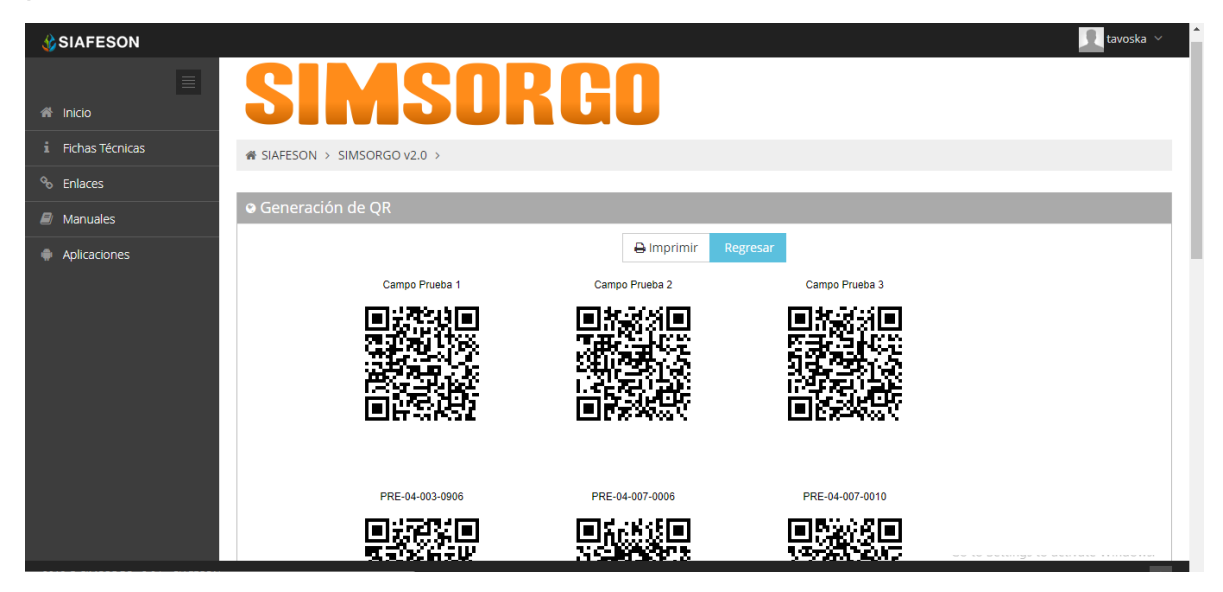

*Fig. 17. El sistema genera únicamente los códigos QR seleccionados anteriormente.*

Para generar los códigos del total de folios registrados realice lo siguiente:

- 1. Para crear el total de códigos QR presionar sobre el botón "Seleccionar todas".
- 2. Presionar el botón para generar los códigos QR seleccionados.
- 3. El sistema genera en pantalla los códigos QR del total de ubicaciones asignadas, cada código creado muestra el nombre de ubicación que corresponde.

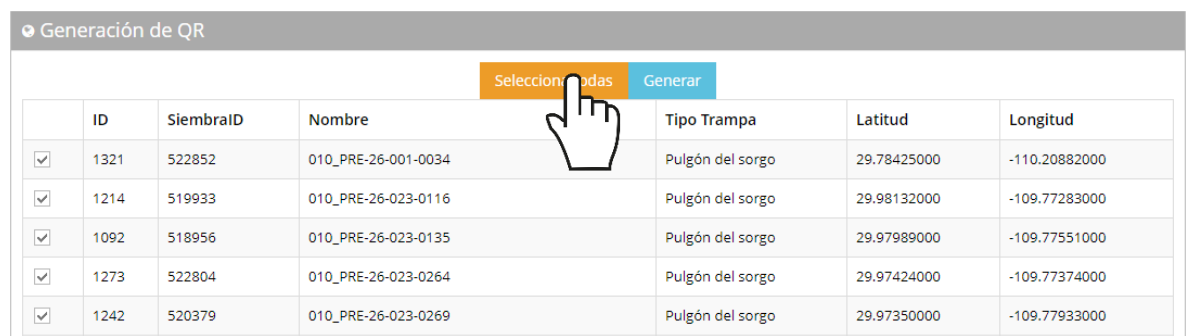

*Fig. 18. Ubicación del enlace para realizar la selección del total de siembraID disponibles.*

# <span id="page-17-0"></span>7.Recuperar Registros

El sistema tiene disponible la herramienta para recuperar registros que han sido ingresados mediante la aplicación móvil y que no se ven reflejados dentro del apartado de registros del portal web.

El propósito de este apartado es recuperar los registros que por algún problema de conexión a internet no fueron enviados al sistema web correctamente, cuando un técnico asegura que realizó la actividad de manera correcta, pero al momento de realizar él envió al sistema, los registros no se enviaron con la totalidad de sus capturas.

Para esto es necesario ingresar al módulo que se muestra cómo recuperar registros, la ubicación se localiza en el menú de navegación del sistema, fig. 25.

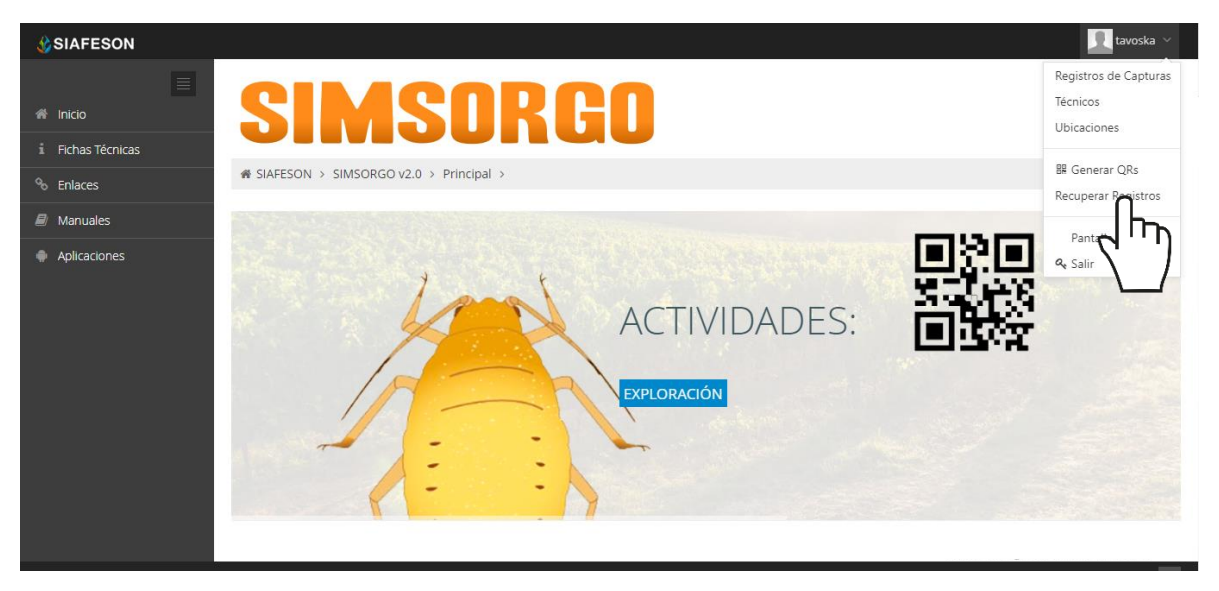

*Fig. 19. Ubicación del enlace para acceder al módulo para recuperar registros.*

A continuación, se describen los pasos para tomar en consideración antes de hacer el envío por medio de la aplicación móvil.

- 1. Desde la aplicación móvil mediante la cual se realizó la actividad de capturas, presione el botón disponible para envío de datos para acceder a la ventana donde se muestra la opción de respaldo de información.
- 2. Dentro de esta sección es necesario presionar nuevamente la opción para subir la base de datos local y esperar que el archivo se envié al sitio web correctamente.
- 3. Una vez de haber enviado el archivo desde la aplicación móvil, es muy importante actualizar el navegador del sitio para ver la nueva base de

datos que se acaba de cargar dentro del sistema.

- 4. El usuario deberá seleccionar el número IMEI con el que realizo el paso 1 y 2 para poder seleccionar la base de datos en el siguiente paso.
- 5. Una vez de seleccionar el número IMEI del teléfono asignado es necesario seleccionar el archivo que corresponda a la fecha con el cual fue enviado al sistema.

Al momento de hacer la selección, automáticamente el sistema tomará los registros faltantes en la pagina web que estén almacenados en la aplicación y no se hayan subido anteriormente.

A continuación, se visualizan las casillas disponibles para la recuperación de registros dentro del portal.

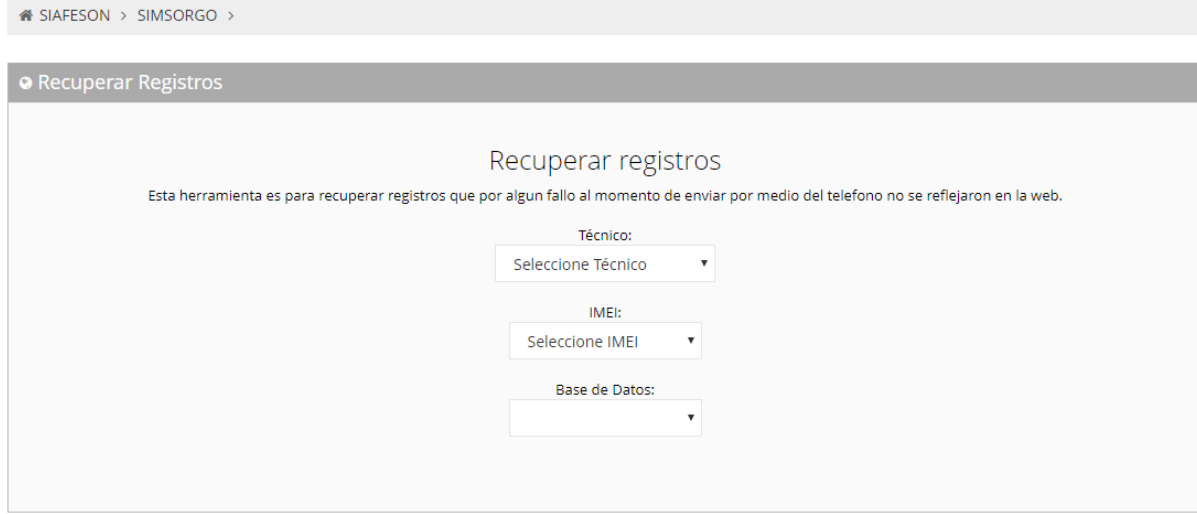

*Fig. 20. Casillas disponibles para recuperar los registros que se encuentran pendientes de envío dentro de la aplicación móvil.*

# <span id="page-19-0"></span>8.Cerrar Sesión

Es muy importante cerrar sesión dentro de la plataforma privada una vez de finalizar con el registro de actividades correspondientes. Para esto es preciso hacer clic en **Cerrar sesión** para finalizar su actividad. Al cerrar sesión se asegura que se ha cerrado de forma correcta y segura su conexión al sistema y que ningún usuario no autorizado pueda acceder al sitio, después de cerrar sesión volverá a aparecer la página de identificación.

Es necesario dar clic en el botón Salir que se encuentra ubicado en la parte superior derecha del sitio tal como lo muestra la figura 27.

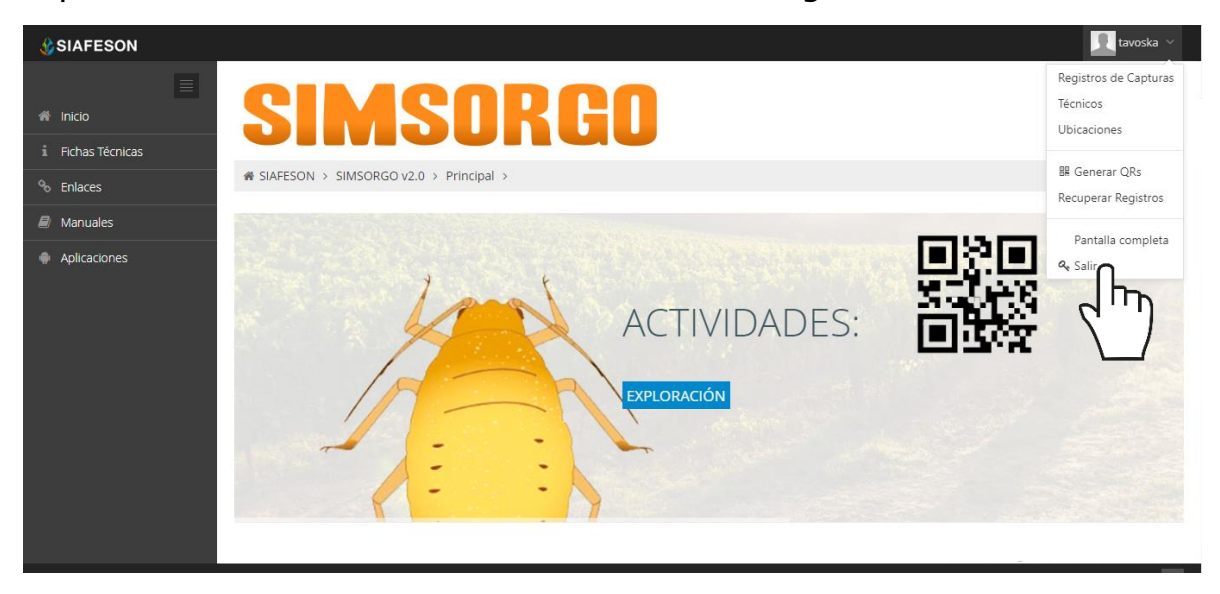

*Fig. 21. Ubicación del enlace disponible para cerrar sesión dentro del sistema web privado.*